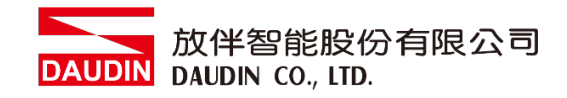

2211TW V2.0.0

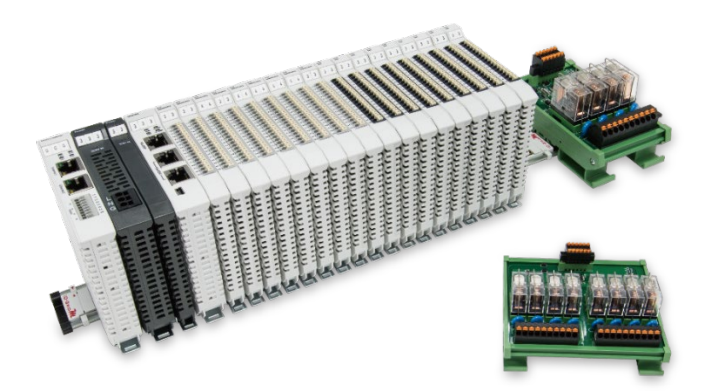

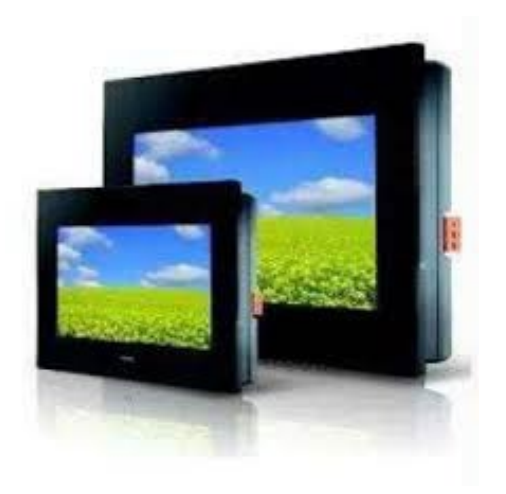

# iO-GRID**//L** 與FATEK HMI **Modbus TCP** 連線操作手冊

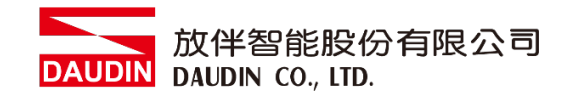

## 目錄

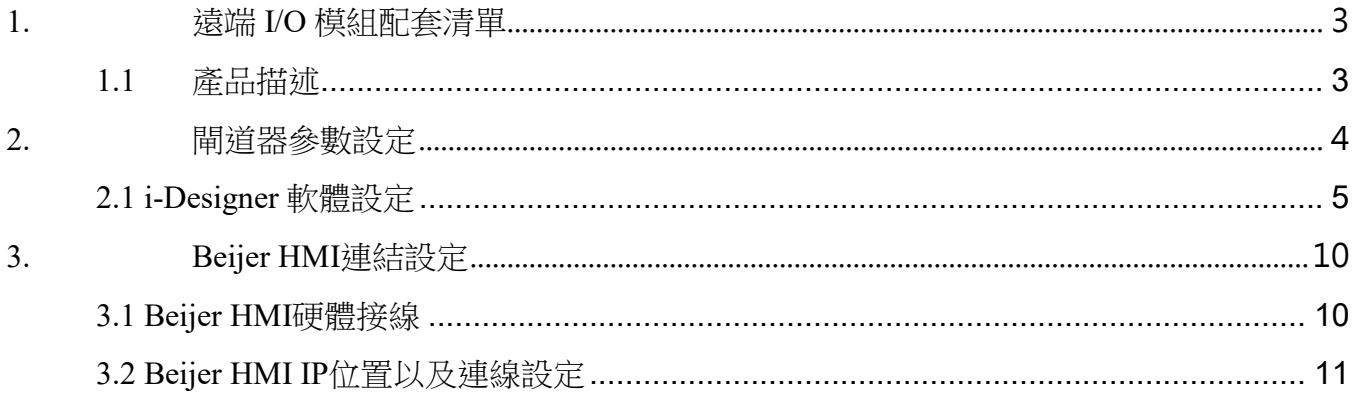

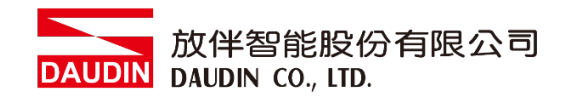

# <span id="page-2-0"></span>**1.**遠端 **I/O** 模組配套清單

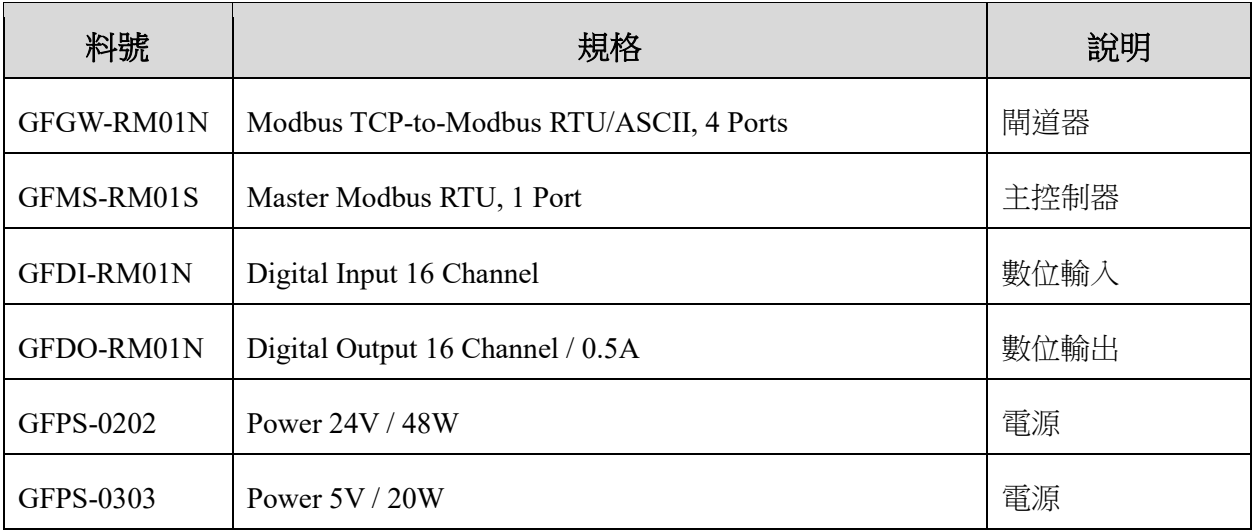

## <span id="page-2-1"></span>**1.1** 產品描述

- **I.** 閘道器用於外部與 **FATEK HMI** 通訊介面**(Modbus TCP)**。
- **II.** 主控制器負責管理並組態配置 **I/O** 參數**…**等。
- **III.**電源模組為遠端 **I/O** 標準品,使用者可自行選配。

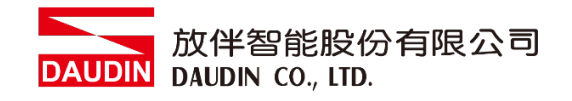

# <span id="page-3-0"></span>**2.**閘道器參數設定

本章節主要說明如何與 FATEK HMI連接,詳細說明請參考』o-GRID74系列產品手冊

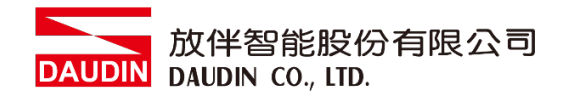

## <span id="page-4-0"></span>**2.1 i-Designer** 軟體設定

**I.** 確認模組上電以及使用網路線連接閘道器模組

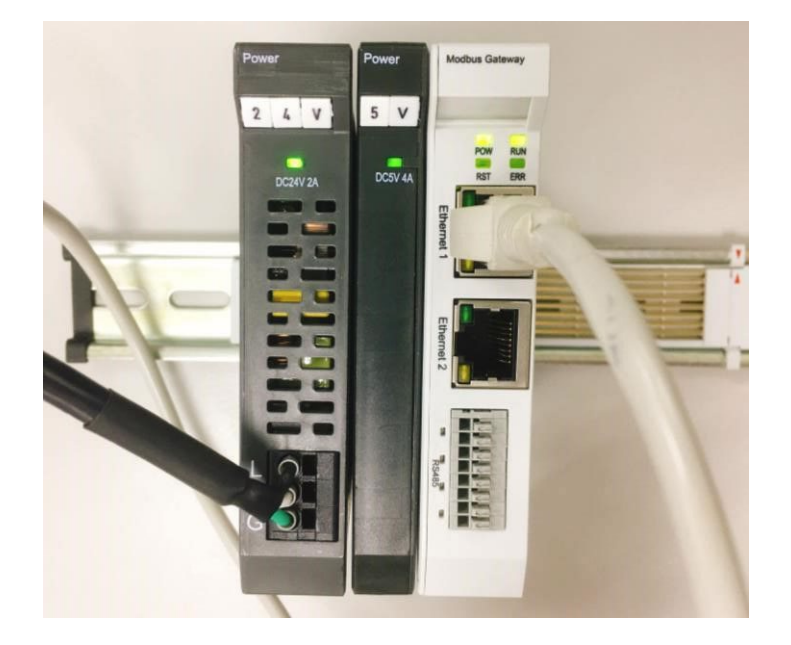

**II.** 點擊並開啟軟體

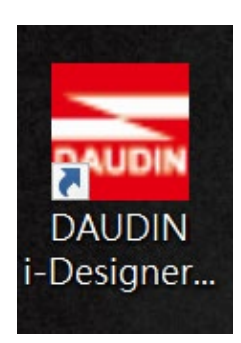

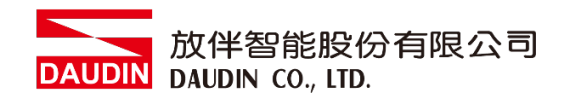

## **III.** 選擇 **M** 系列頁籤

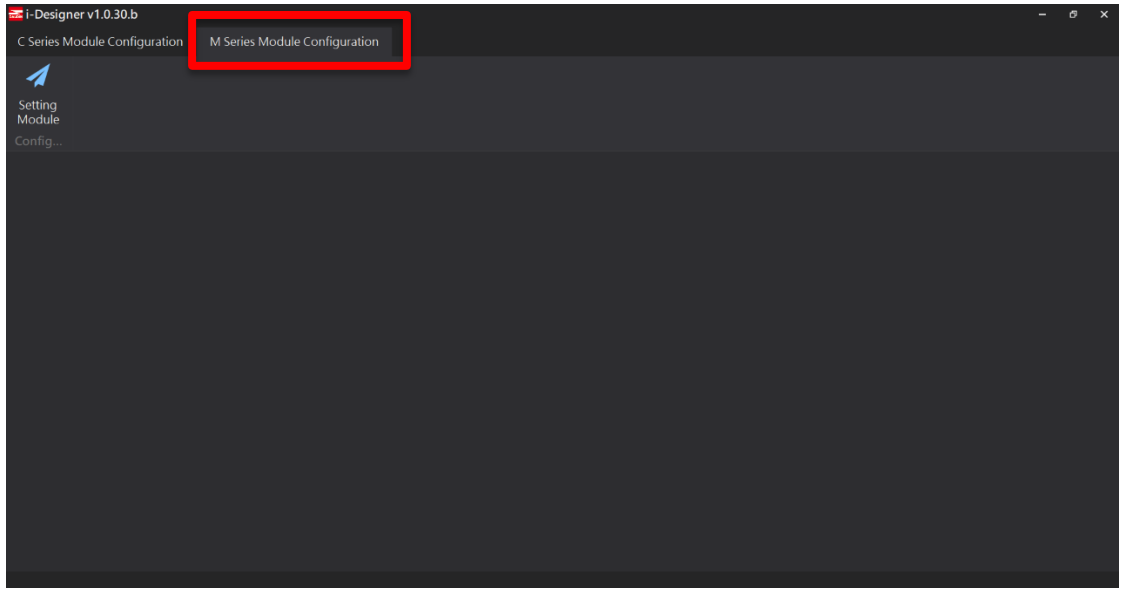

#### **IV.** 點擊設定模組圖示

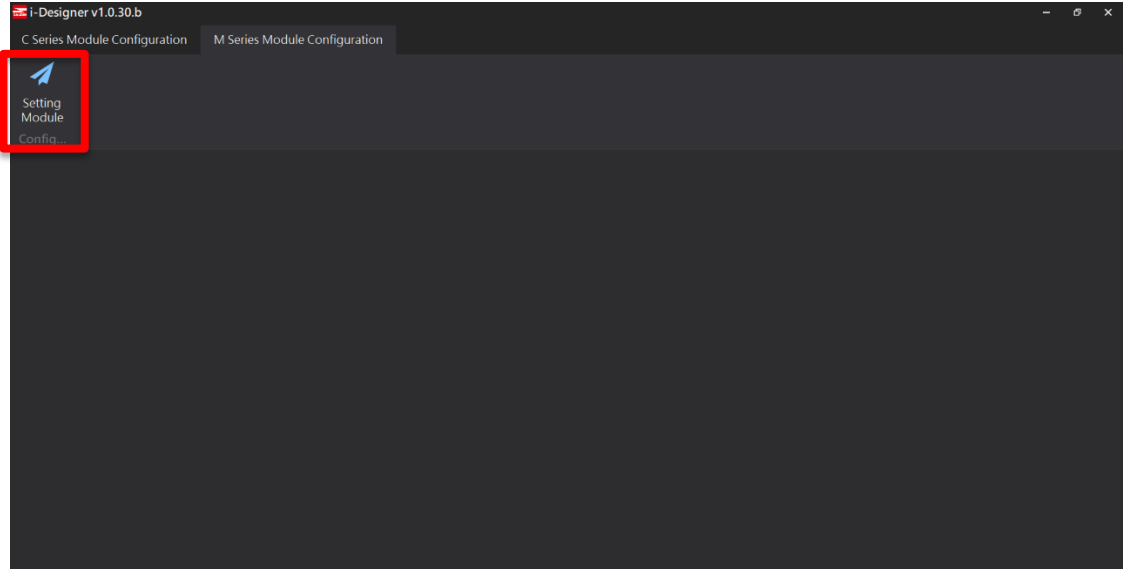

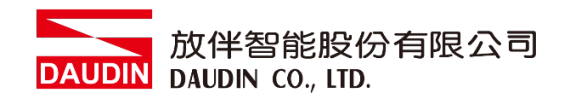

## **V.** 進入 **M** 系列設定頁面

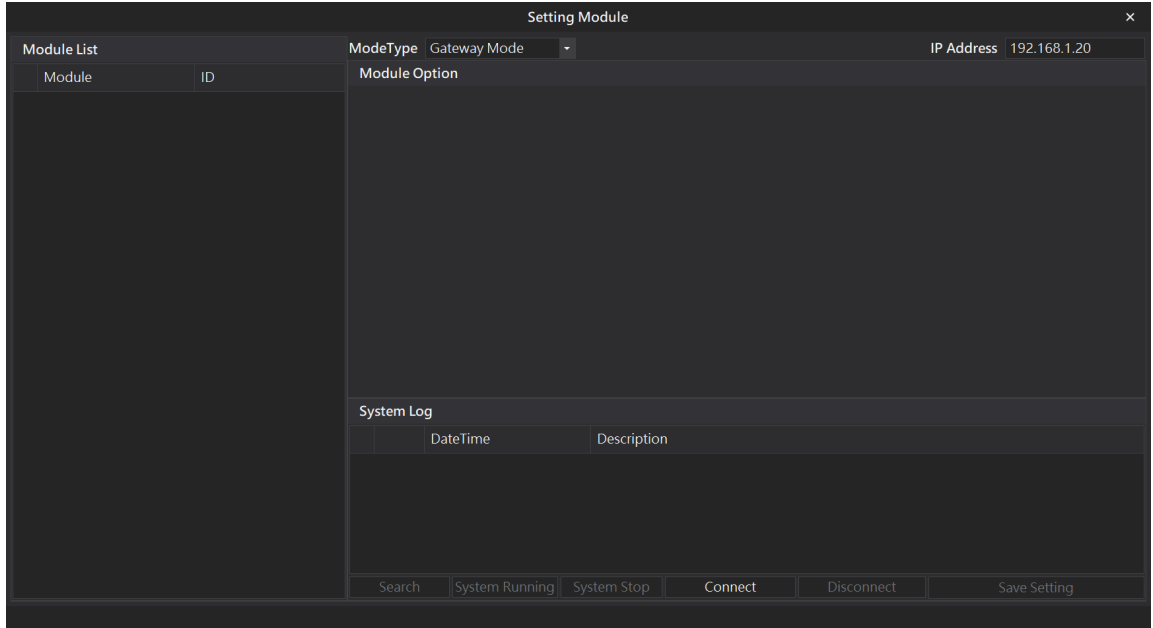

#### **VI.** 根據連線模組選擇模式

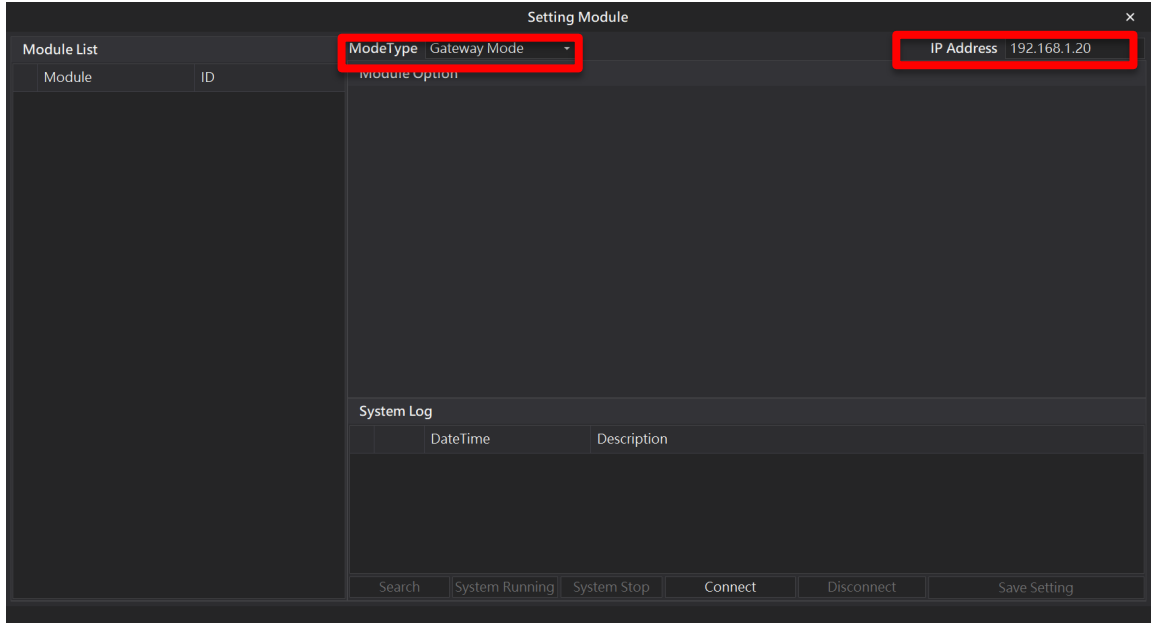

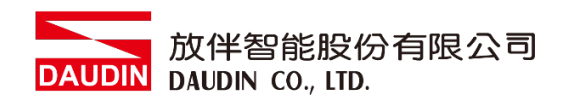

#### **VII.** 點擊**"**連線**"**

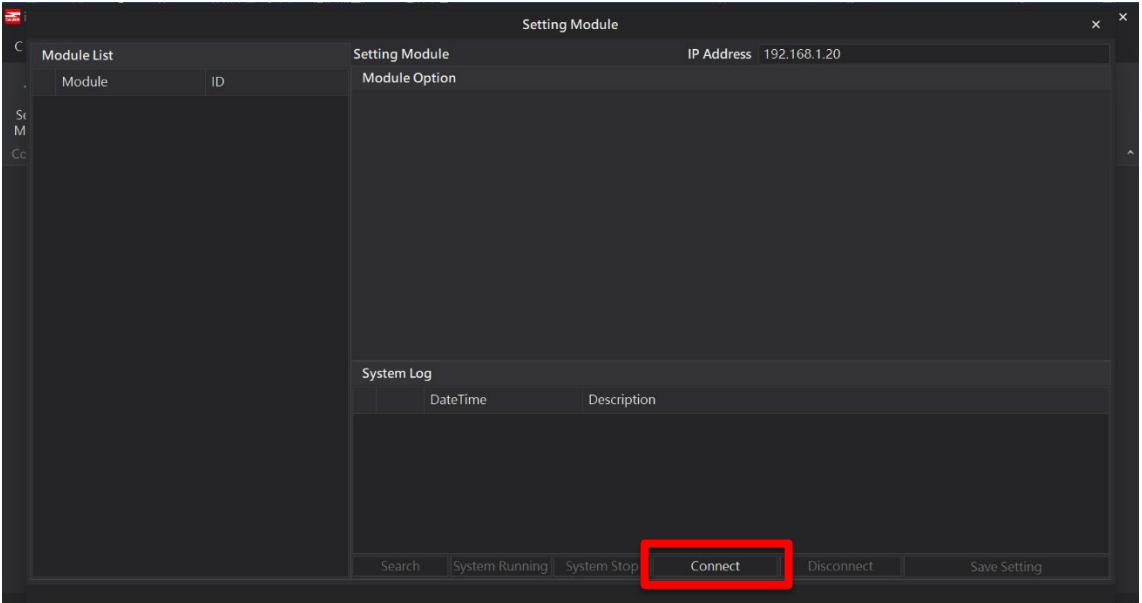

### **VIII.** 閘道器模組 **IP** 設定

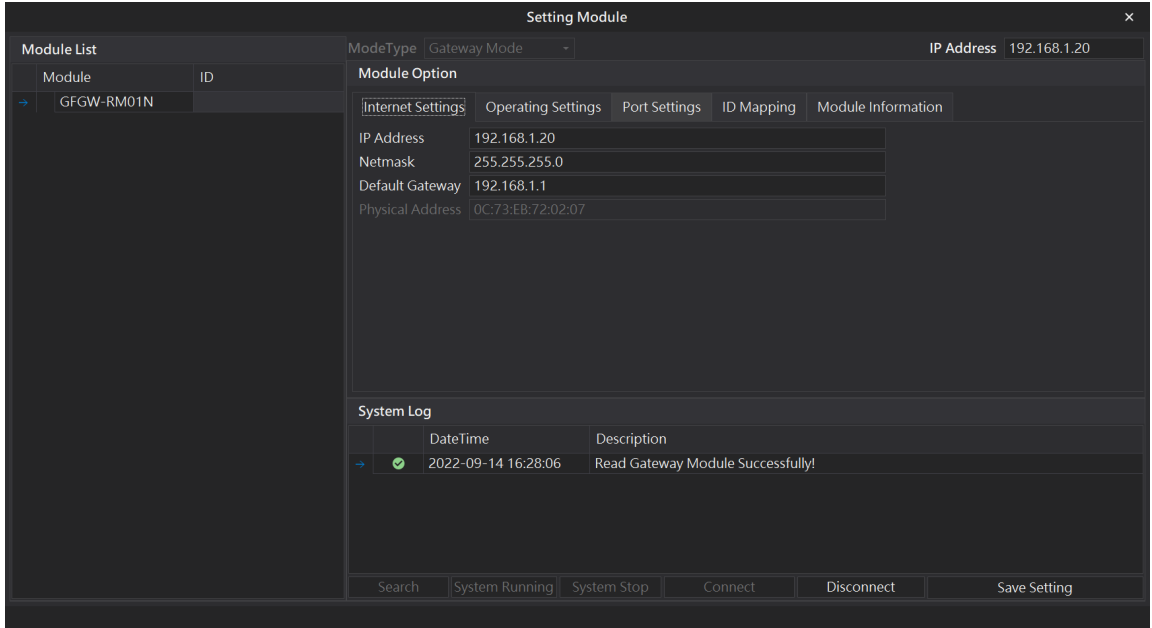

註: IP 位址需與 控制設備相同網域

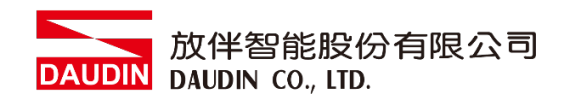

#### **X.** 閘道器操作模式

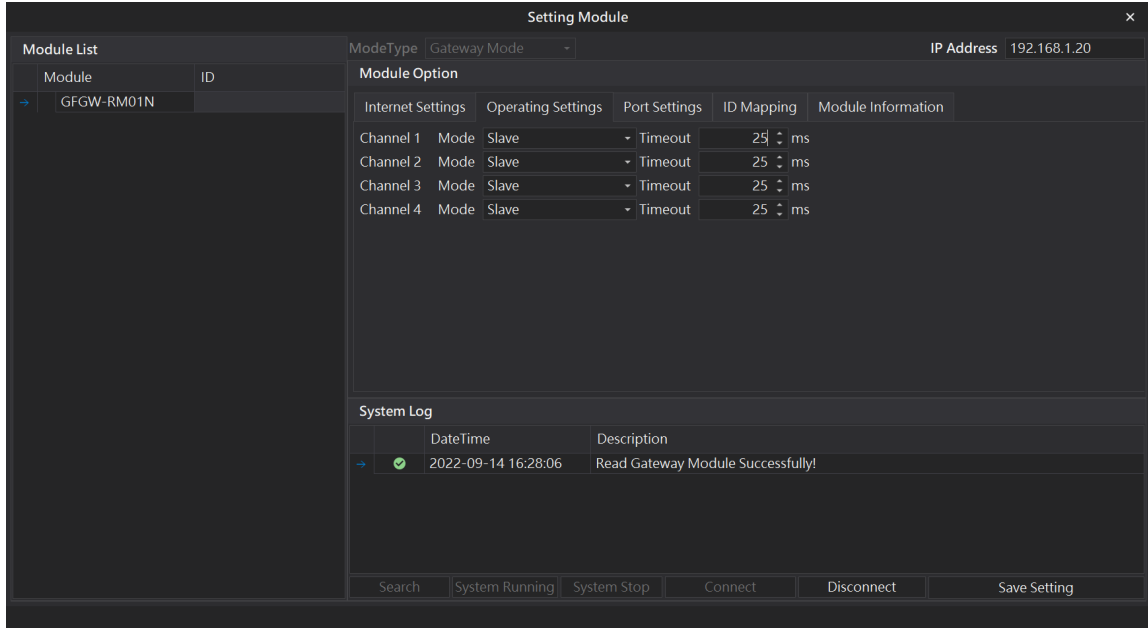

註: 設定 Group1 為 Slave, 閘道器使用第一組RS485

與主控制器 (GFMS-RM01N) 對接

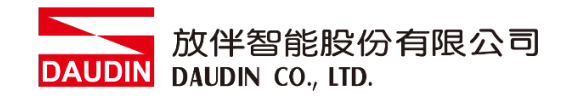

# <span id="page-9-0"></span>**3.Beijer HMI** 連結設定

本章節說明如何使用 FvDesigner 軟體,將FATEK HMI與 10-GRID 2 進行連結,詳細說明請 參考 *FATEK FvDesigner*使用說明書

## <span id="page-9-1"></span>**3.1 Beijer HMI** 硬體接線

**I.** 主機網口位於右下方。

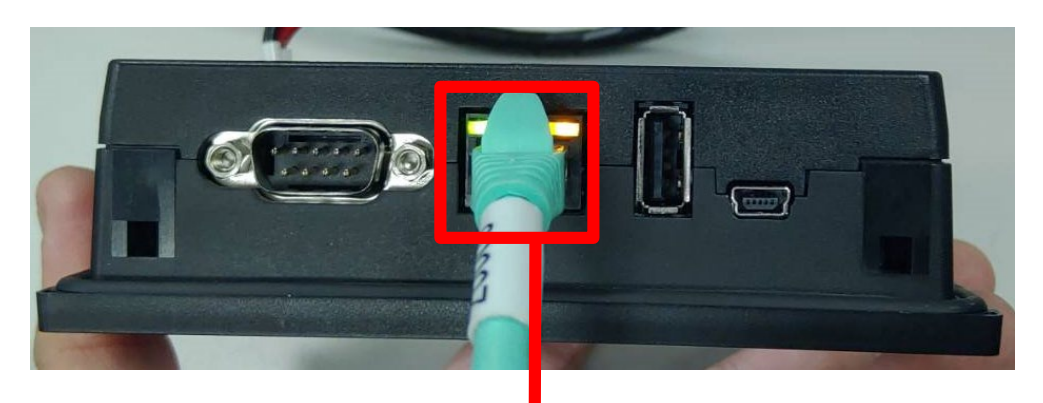

**II.** 將主機下方網口與閘道器網口對接

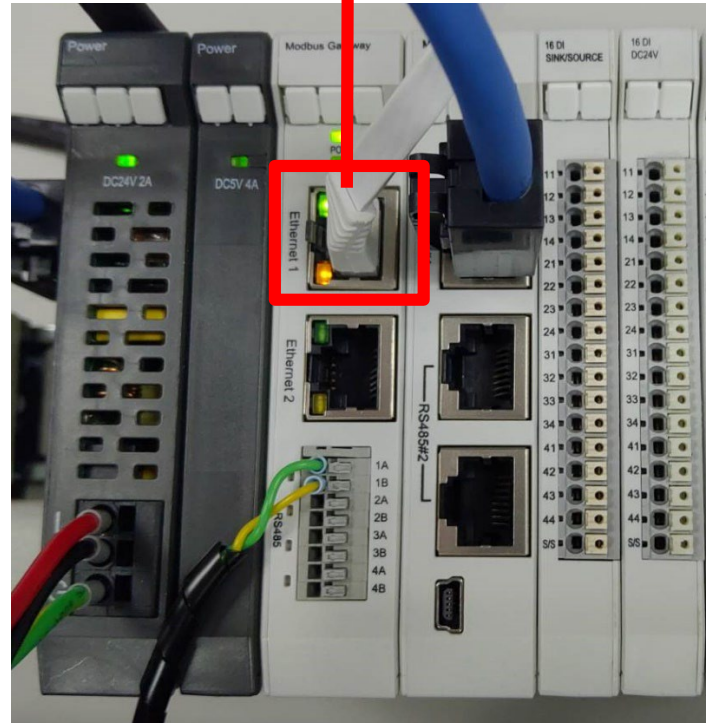

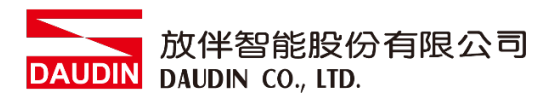

## <span id="page-10-0"></span>**3.2 Beijer HMI IP** 位置以及連線設定

**I.** 將 **HMI** 送電後,按壓 **HMI** 右上以及右下畫面直到進入設定畫面並點擊 **"**乙太網路**"** 按鈕

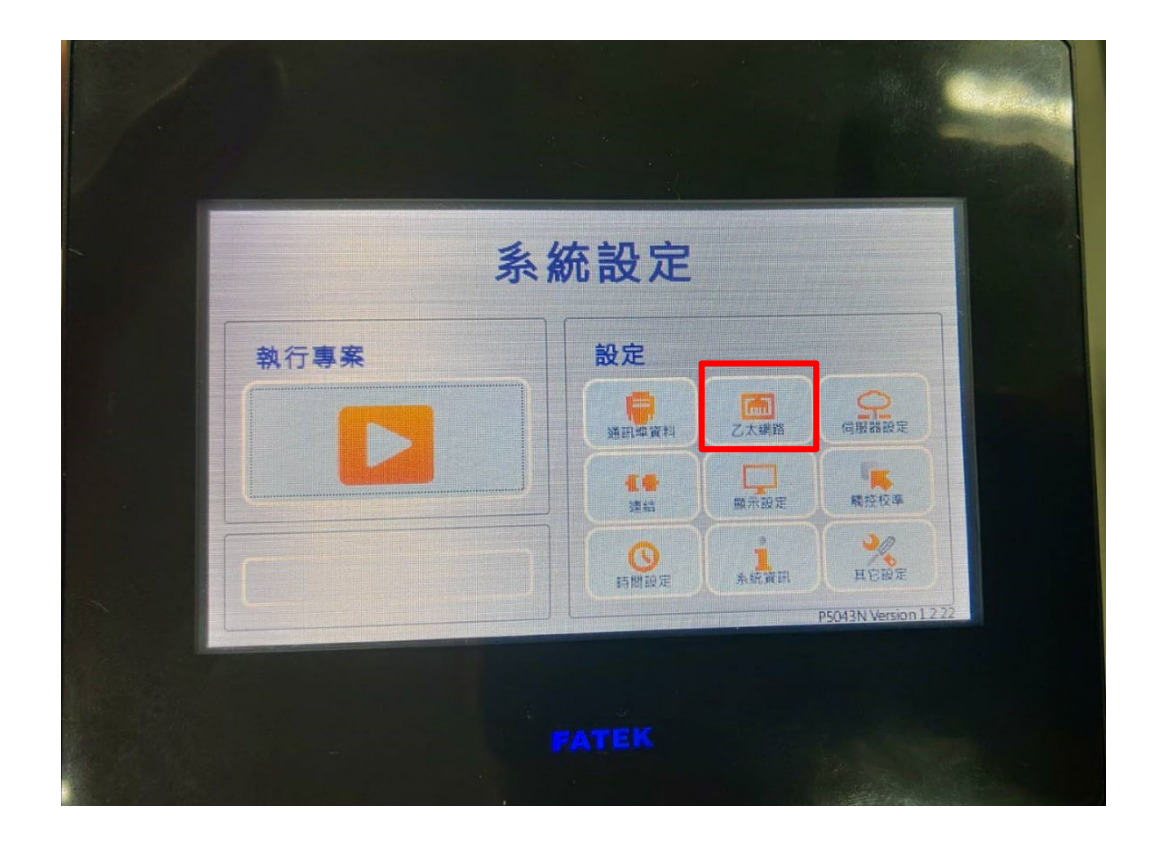

II. 點選"啟動",並將 "IP 地址"設定為與閘道器同網域 192.168.1.XXX

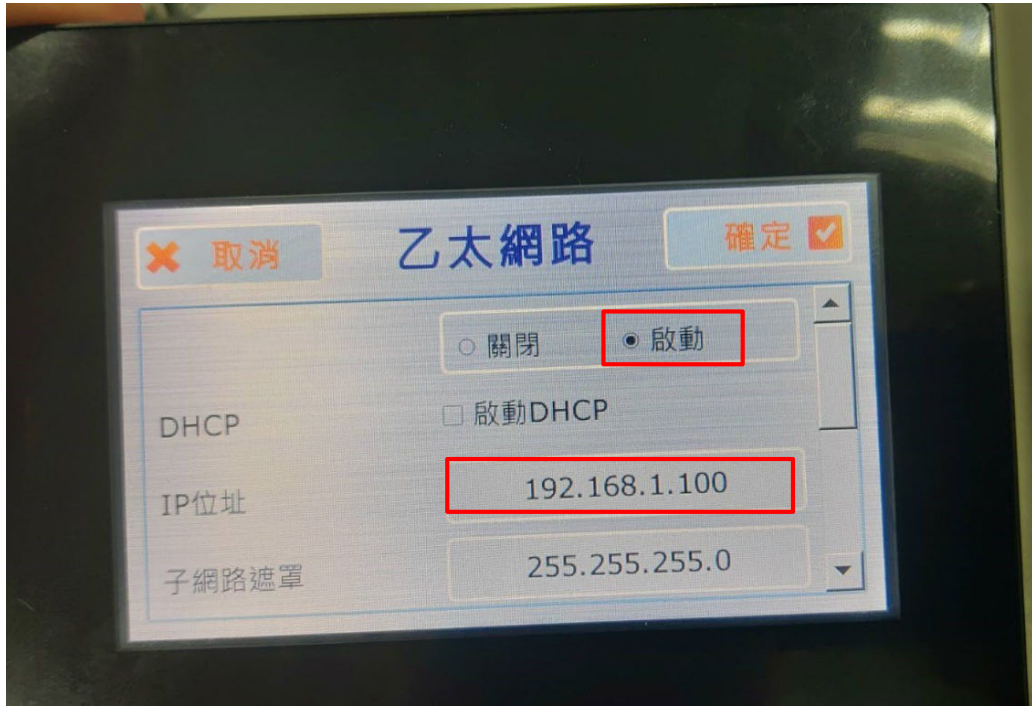

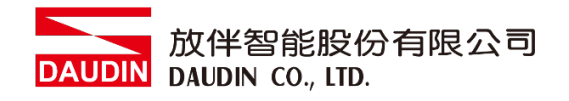

#### **III.**開啟 **FvDesigner** ,開新檔案選擇控制器頁面點選 **"**新增**"**

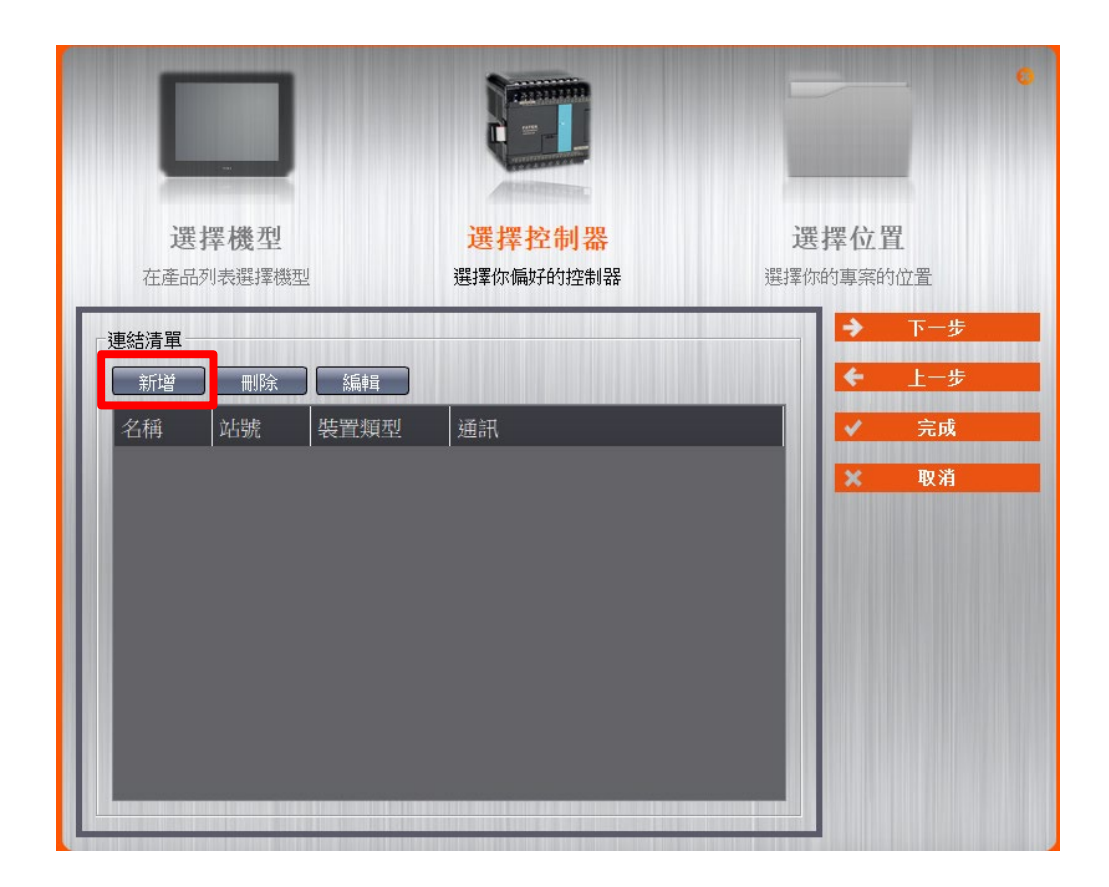

**IV.** 或者是點擊開啟既有檔案選擇**"**專案管理**"**頁面點選 **"**連結**"**

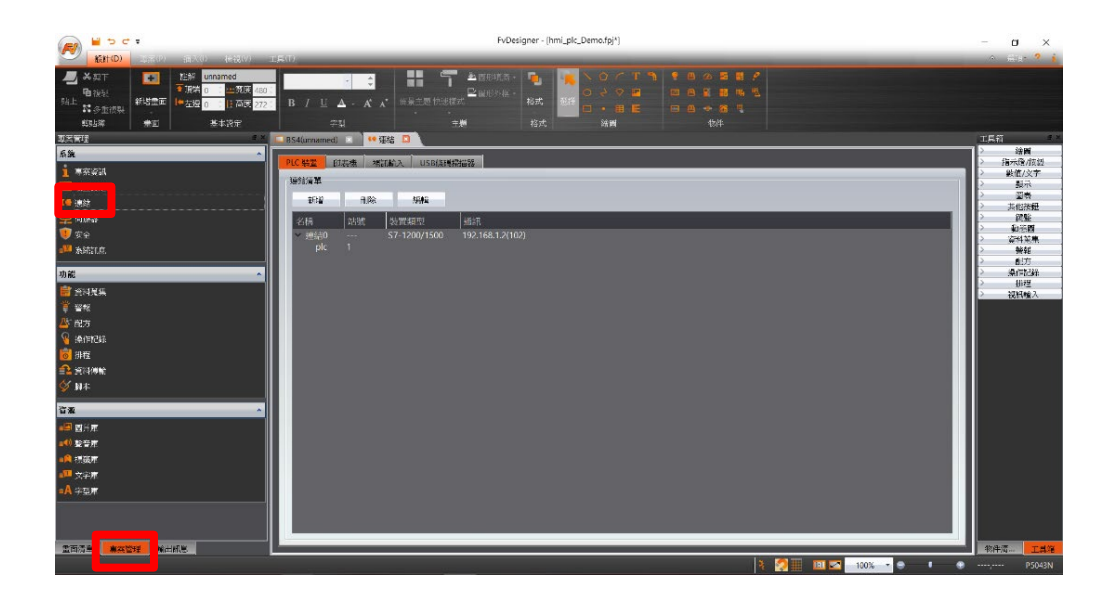

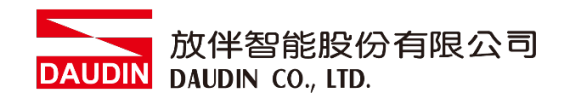

#### **V.** 連接方式設定

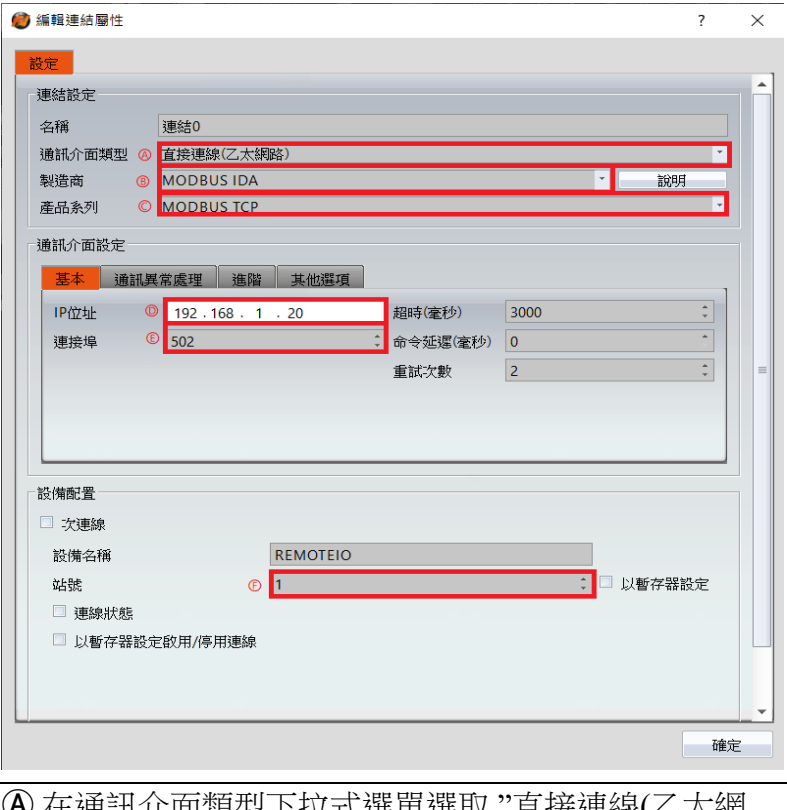

Ⓐ 在通訊介面類型下拉式選單選取 "直接連線(乙太網 路)"

- Ⓑ 在製造商下拉式選單選取 "MODBUS IDA"
- Ⓒ 在產品系列下拉式選單選取 "MODBUS TCP"
- Ⓓ IP 位址 設定為閘道器設定值
- Ⓔ 連接埠輸入 "502 "
- Ⓕ "站號" 設定為閘道器設定值

#### **VI.**標籤暫存器位置設定

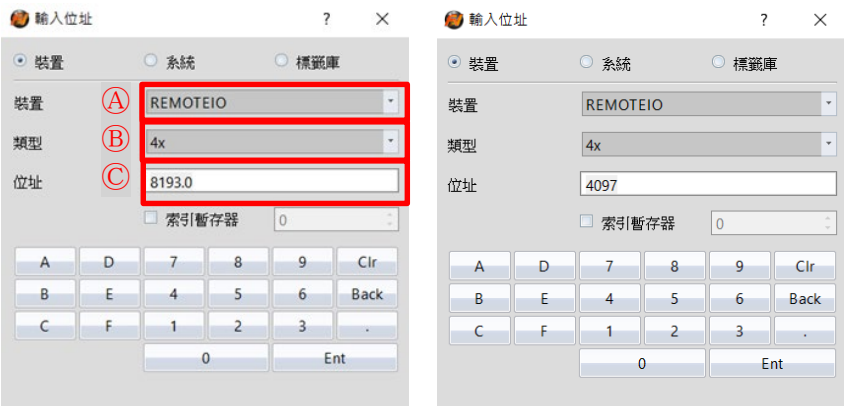

Ⓐ在裝置下拉式選單選取 "設置的連結設備" Ⓑ在類型下拉式選單選取 "4x" Ⓒ依照規劃設定

舉例:

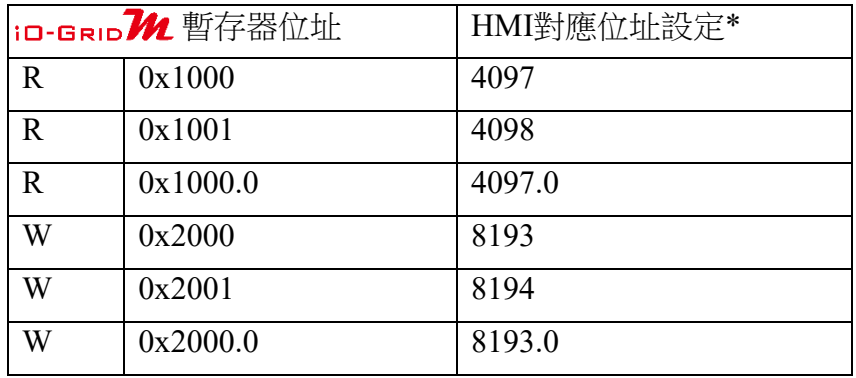

註解 :

※HMI對應位址為:

in-GRID 2 第一組 GFDI-RM01N 暫存器位址1000(HEX)轉成4096(DEC)+1 in-GRID 20 第一組 GFDO-RM01N 暫存器位址2000(HEX)轉成8192(DEC)+1

※關於 iD-GRID 2 的暫存器位址介紹以及格式請參考 iD-GRID 2 控制模組操作手冊